**Solicitud, autorización y/o cancelación del rol "Operador de Honorarios" en el sistema RHnet**

**GUÍA DE USUARIO**

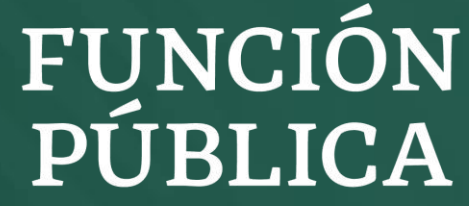

ETARÍA DE LA FUNCIÓN PÚBLICA

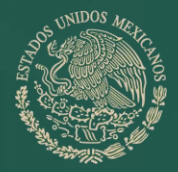

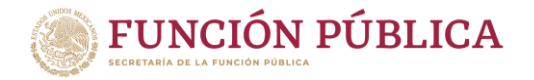

### El proceso de alta o baja del "Operador de Honorarios" se puede realizar de 2 formas:

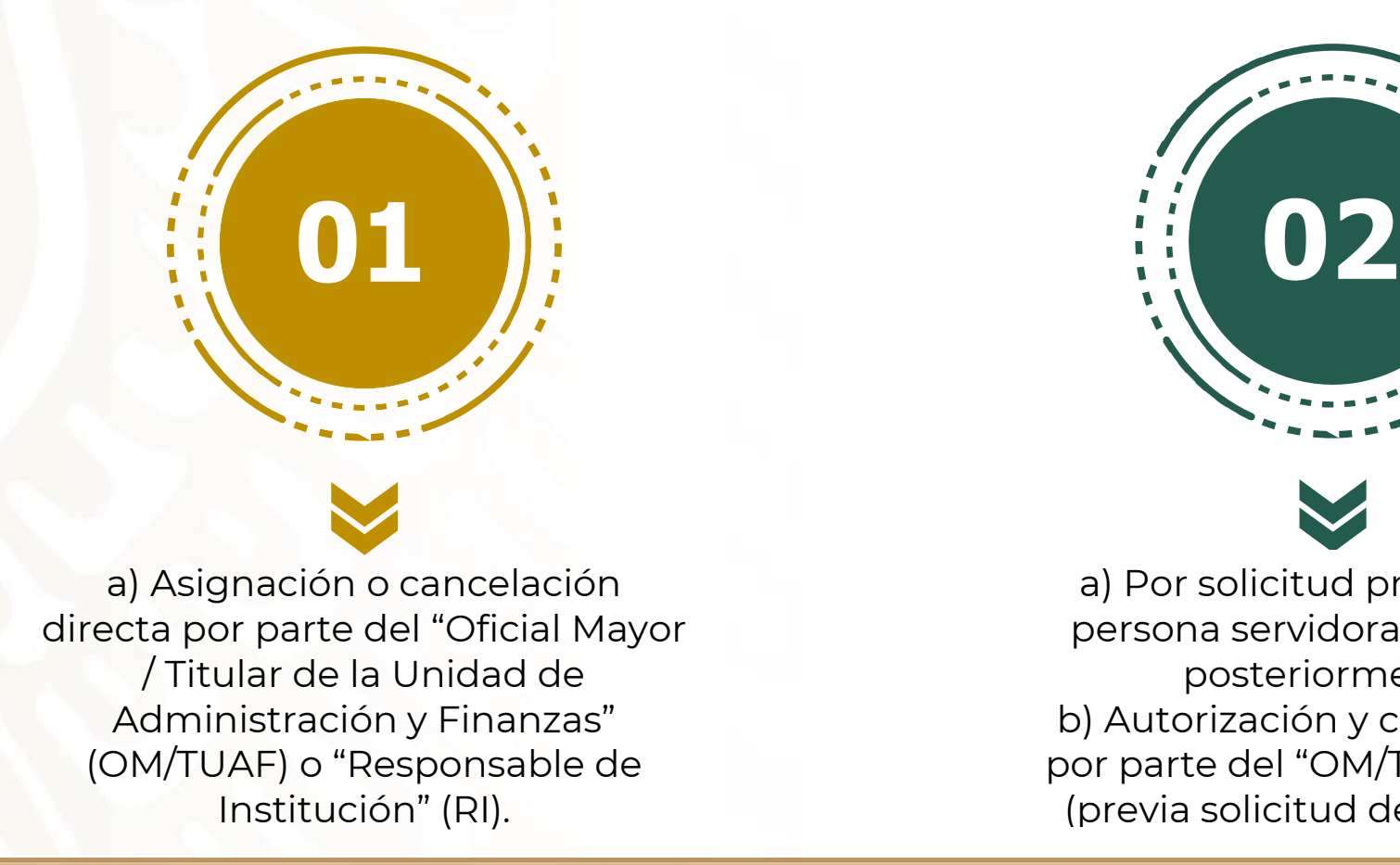

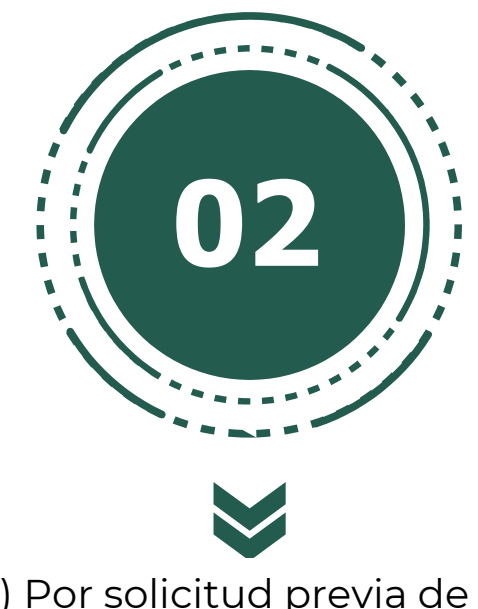

a) Por solicitud previa de la persona servidora pública y, posteriormente b) Autorización y cancelación por parte del "OM/TUAF" o "RI" (previa solicitud del usuario).

Nota: Para la asignación del rol "OM/TUAF" o "RI", deberá enviarse mediante oficio a la Dirección General de Organización y Remuneraciones, la solicitud del rol requerido a través de los formatos de alta o baja, los cuales puede consultar en [https://usp.funcionpublica.gob.mx/html/Documentacion-UPRH/DocumentacionRHnet.html,](https://usp.funcionpublica.gob.mx/html/Documentacion-UPRH/DocumentacionRHnet.html) debidamente requisitados y firmados por el TUAF del sector central.

## **Asignación o cancelación directa por parte del "OM/TUAF" o "Responsable de Institución"**

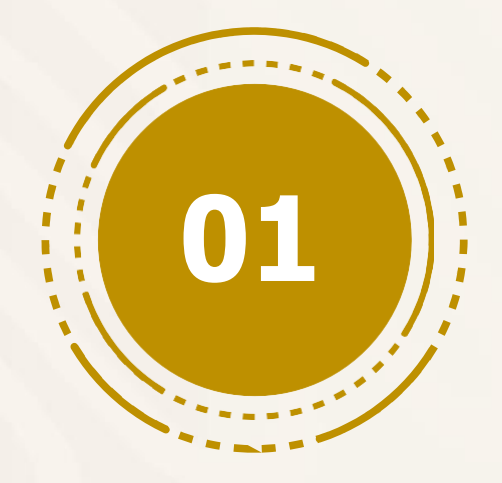

## **Asignación o cancelación directa**

Ingresar con el usuario de "OM/TUAF" o "Responsable de

**Ir a la página: [www.rhnet.gob.mx](http://www.rhnet.gob.mx/)**

Institución"

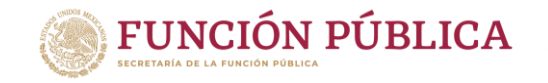

#### **FUNCIÓN PÚBLICA RHNET Usuario (CURP)** 1. Ingresarusuario (CURP), Código de puesto: No.de RUSP: Contraseña contraseña y dar clic en Inicio "Entrar" **Entrar** Portal RHnet del Servidor Público Solicitud de Roles \* Operación de Recursos Humanos **A** Cambio de Contraseña **■** Registrar **≙** Recuperar 2. Dar clic en "Solicitud de Contraseña Roles"

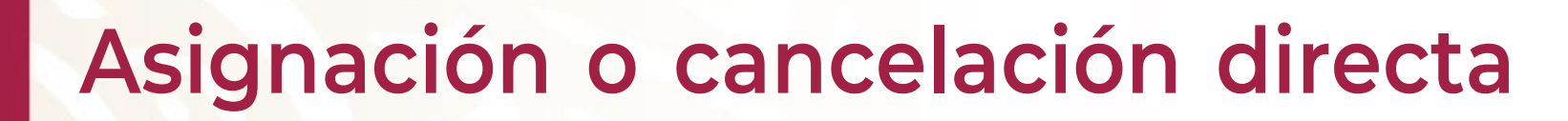

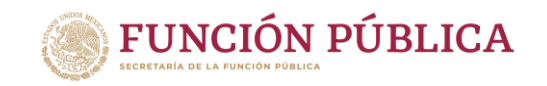

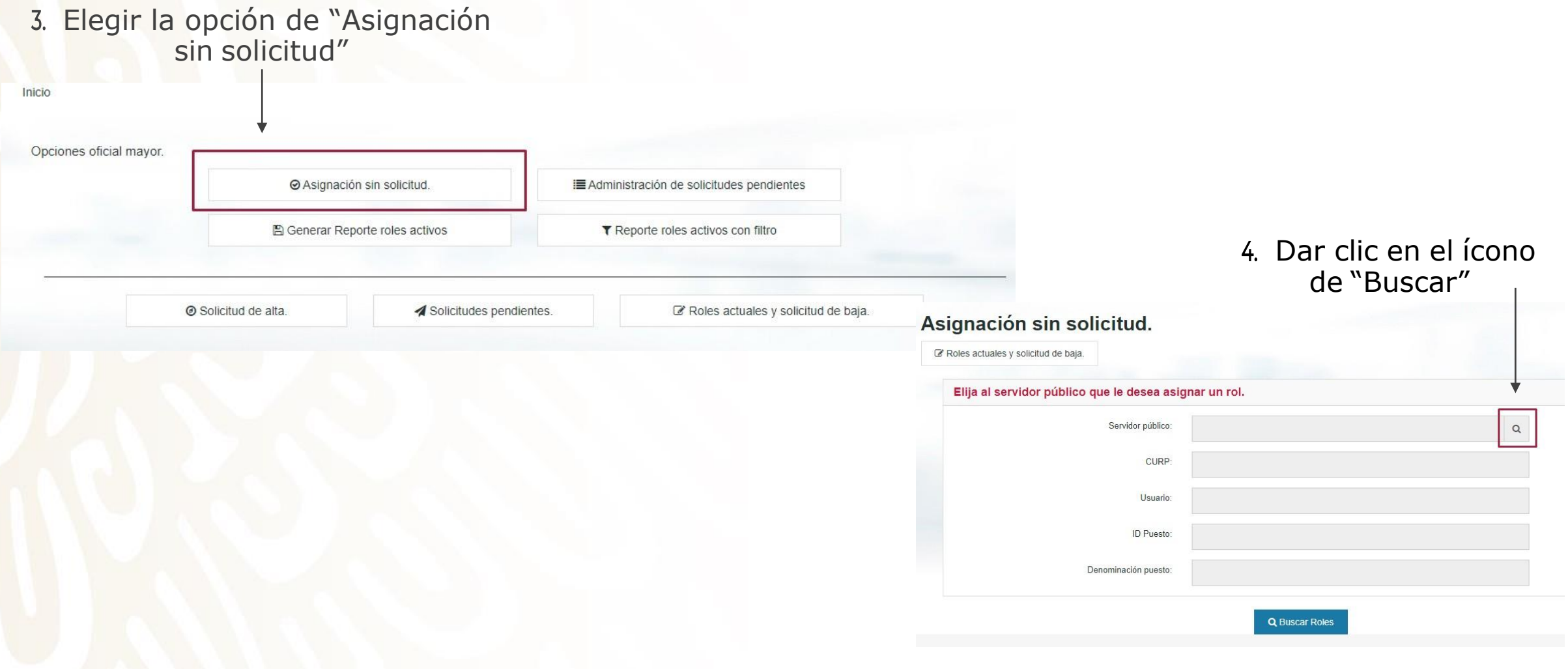

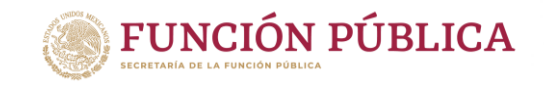

### **Asignación o cancelación directa**

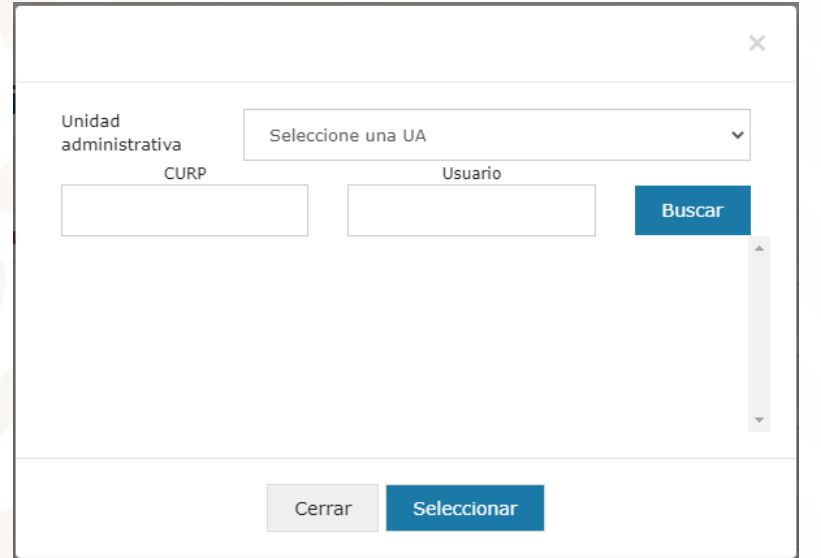

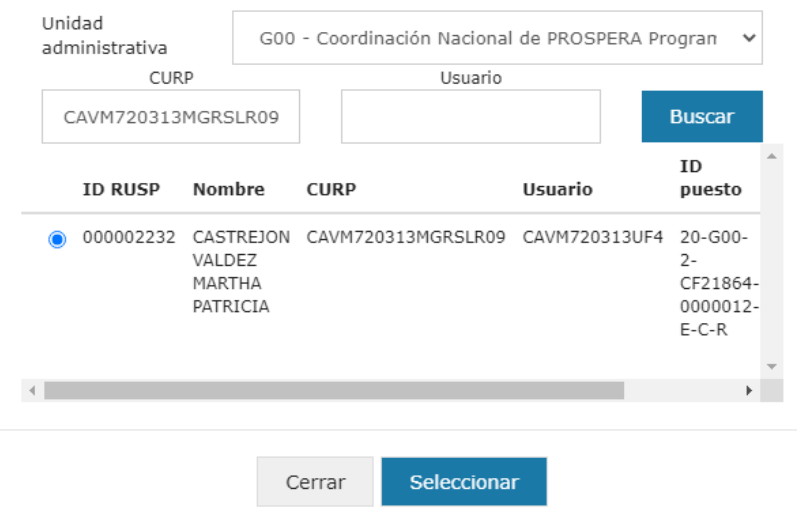

5.Para buscar a la persona que será operador de SIREHO seleccione la UA y CURP y de clic en "Buscar"

6. Elija a la persona que busca y de clic "Seleccionar"

NOTA: Sólo se visualizarán los servidores públicos que estén registrados en RHnet y que estén vigentes en su **institución**

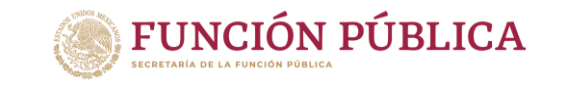

## **Asignación o cancelación directa**

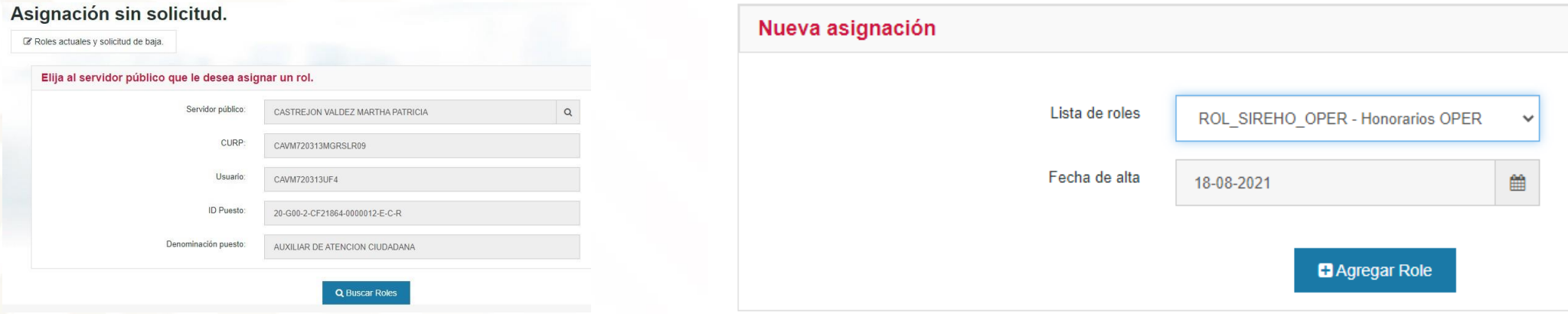

7. Aparecerán todos los datos del servidor público, dar clic en "Buscar Roles"

8. Ir a la sección "Nueva Asignación", seleccionar el ROL\_SIREHO\_OPER, fecha de alta y dar clic en "Agregar Roles"

NOTA: Realizado este proceso, el usuario que se designó podrá ingresar y visualizar las opciones del Operador de **Honorarios.**

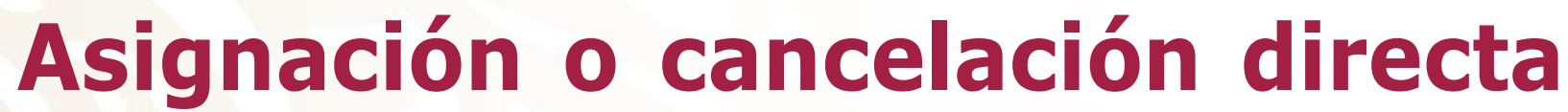

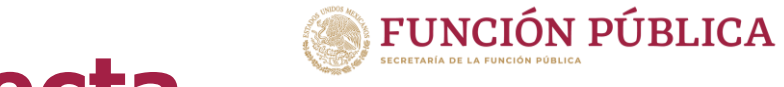

confirmación

#### **Para cancelar el rol de "Operador de Honorarios" tendrá que realizar los pasos 4, 5 y 6 e ir a la sección de "Roles asignados"**

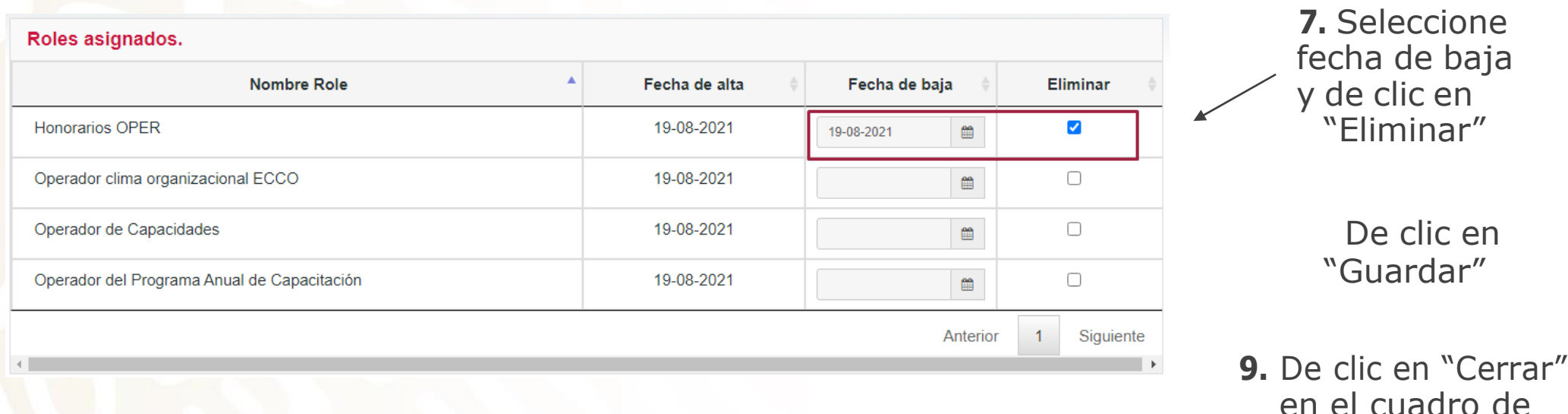

# **Por solicitud previa de la persona servidora pública**

**y posteriormente autorización o cancelación por parte del "OM/TUAF" o "Responsable de Institución" (previa solicitud del**

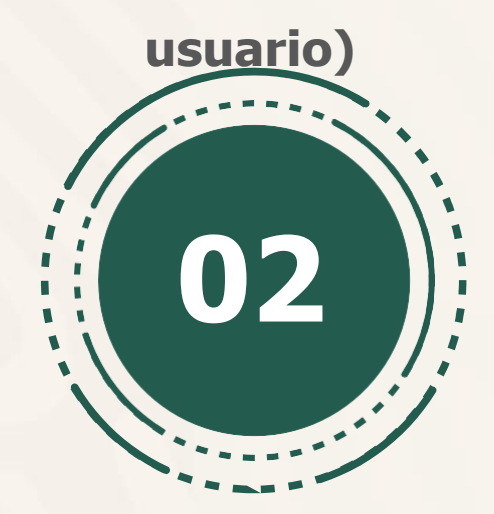

### **Solicitud previa de la persona servidora pública**

#### **Ir a la página: [www.rhnet.gob.mx](http://www.rhnet.gob.mx/)**

Ingresar con el usuario que solicitará el rol "Operador de Honorarios"

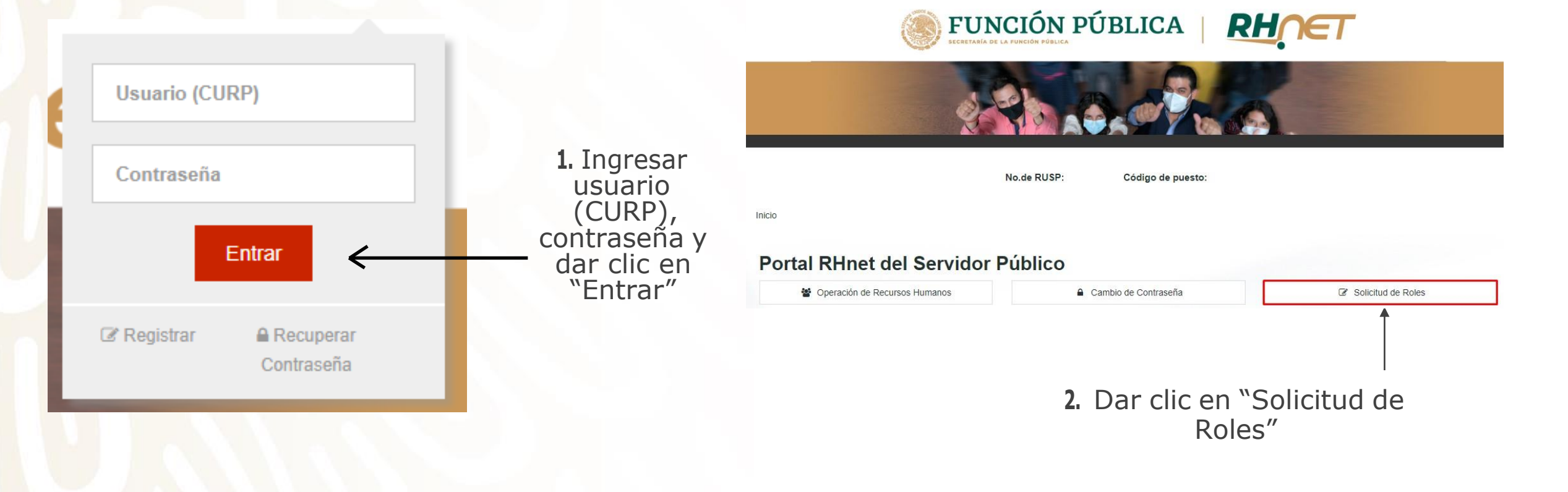

**FUNCIÓN PÚBLICA** 

### **Solicitud previa de la persona servidora pública**

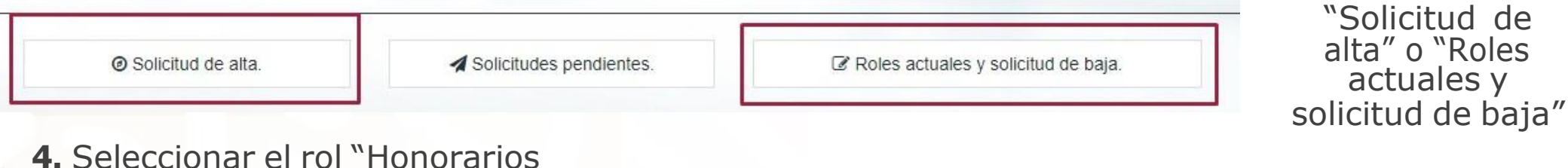

### OPER" para dar de alta o baja

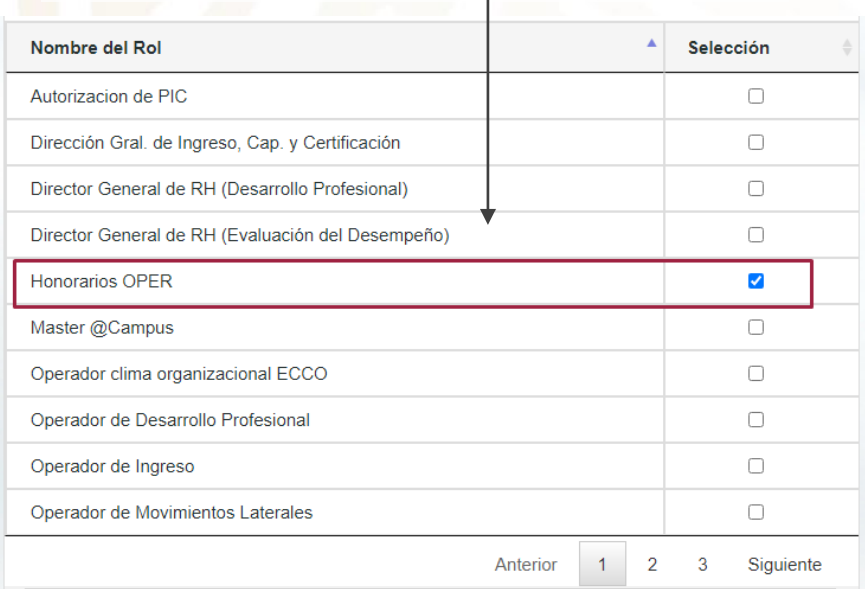

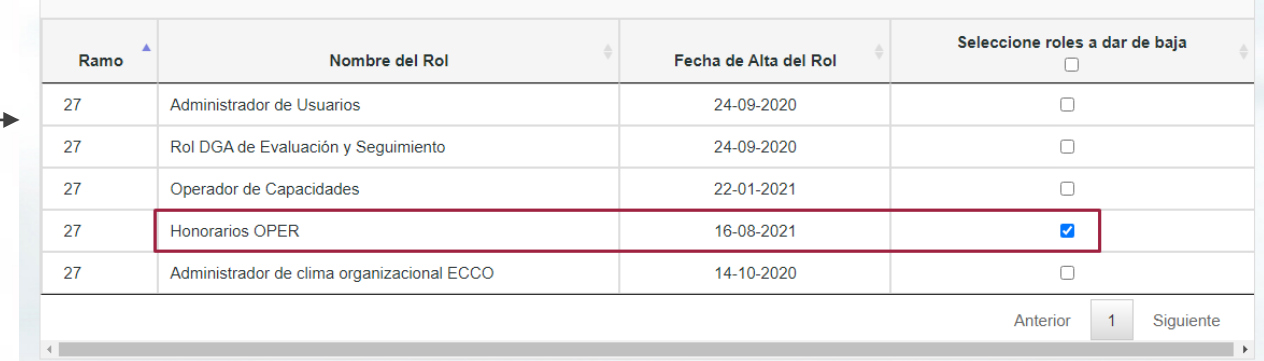

#### **5.** Dar clic en "Enviar solicitud de Roles"

**6.** Dar clic en "Cerrar" en el cuadro de confirmación

**NOTA: Realizado este proceso, deberá dirigirse con la persona que tenga asignado el rol de "OM/TUAF" o "Responsable de Institución" para la autorización de la solicitud**

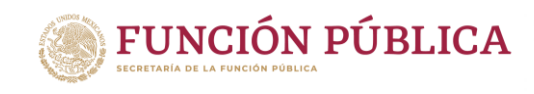

**3.** Dar clic en

### **Autorización o cancelación por parte del "OM/TUAF" o "Responsable de Institución" (previa solicitud del usuario)**

#### **Ir a la página: [www.rhnet.gob.mx](http://www.rhnet.gob.mx/)**

Ingresar con el usuario de "OM/TUAF" o "Responsable de Institución"

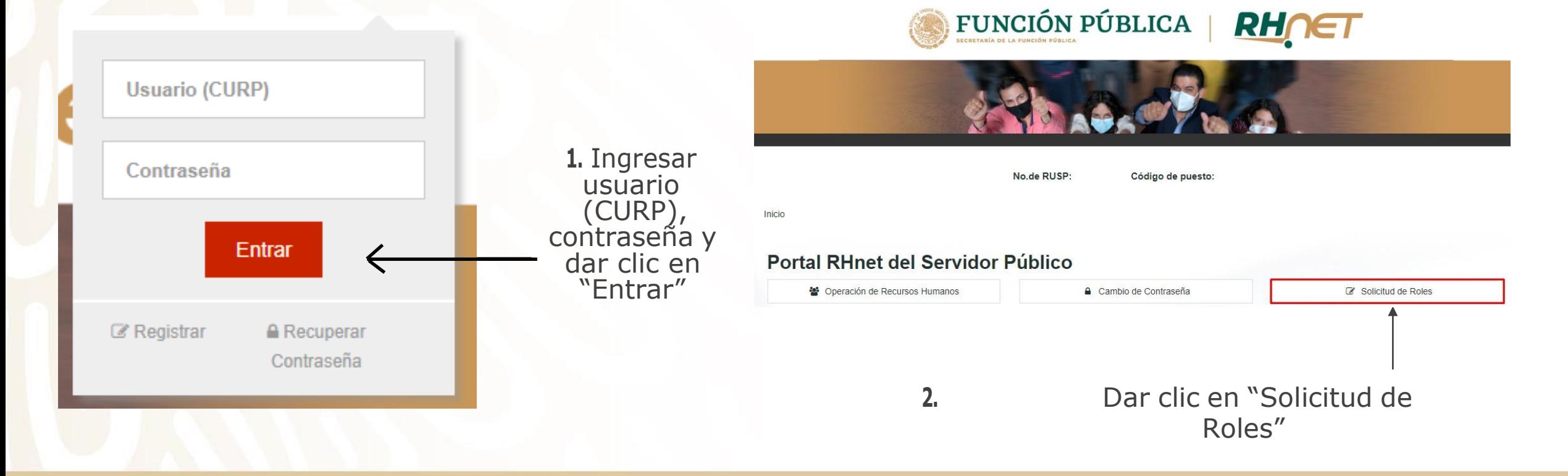

**FUNCIÓN PÚBLICA** 

### **Autorización o cancelación por parte del "OM/TUAF" o "Responsable de Institución" (previa solicitud del usuario)**

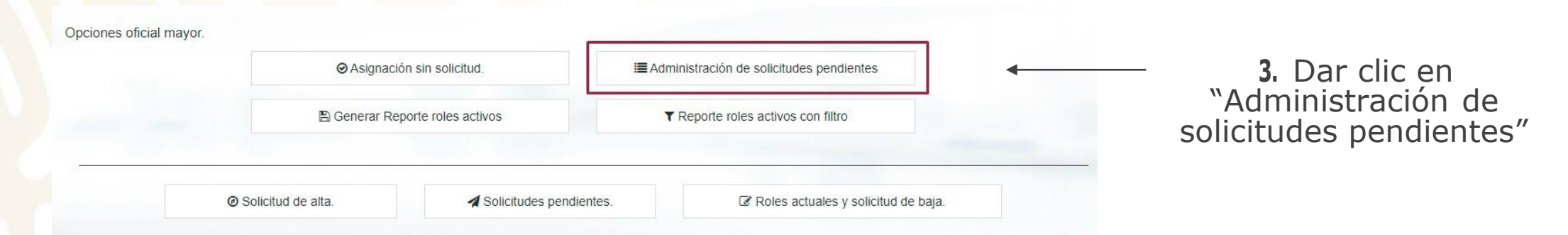

**4.** Para asignarlos se debe dar clic en "Aceptar" y después dar clic en "Guardar"

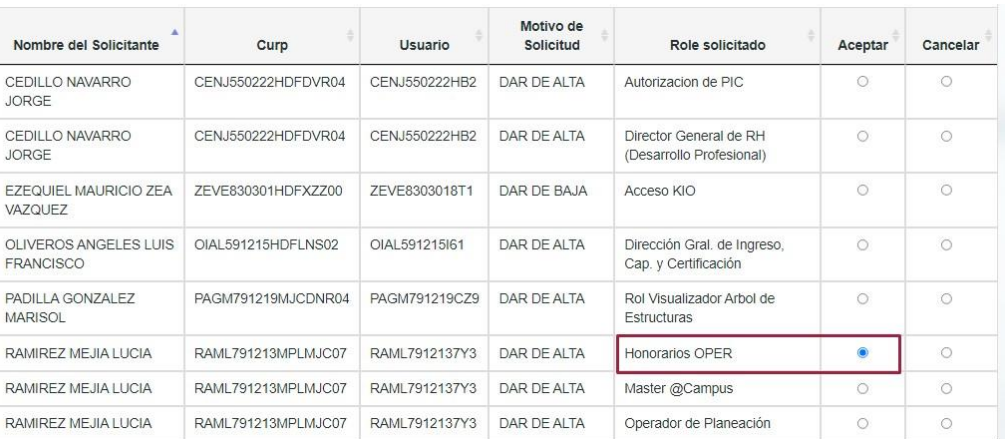

**FUNCIÓN PÚBLICA** 

NOTA: Realizado este proceso, el usuario que realizó la solicitud podrá ingresar y visualizar las opciones de Operador **de Honorarios**

## **CONTACTO**

#### **Lucy Ramírez Mejía**

Correo: [luramirez@funcionpublica.gob.mx](mailto:luramirez@funcionpublica.gob.mx) Tel. 20003000 ext. 4250

**Hugo Enrique Paez Valverde**

Correo: [hpaez@funcionpublica.gob.mx](mailto:hpaez@funcionpublica.gob.mx) Tel. 20003000 ext. 4226